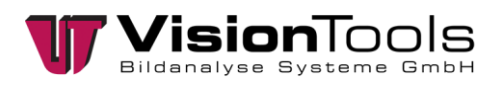

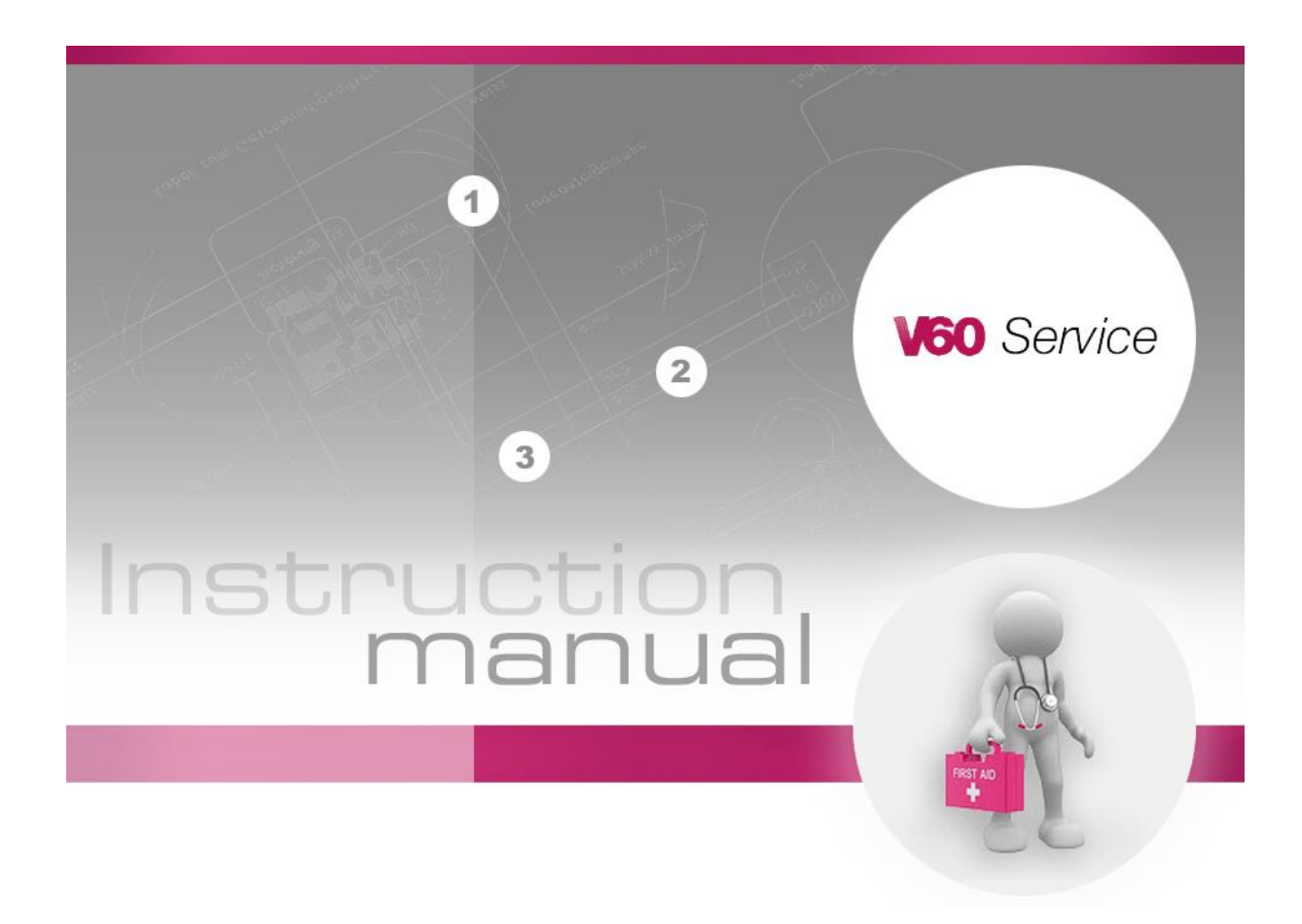

# **Instruction**

# **Create V60 service file**

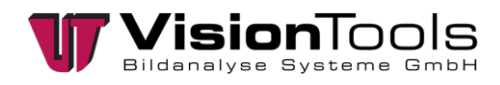

### **1 Open the V60 service menu**

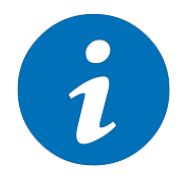

#### **NOTE!**

The Service menu is used to save important project data for the VisionTools Service, and is integrated above the V60 Version **V7.152.001**.

If you have any problems or questions, the VisionTools operating manual at your station may provide helpful information. Otherwise, you can contact our service office Monday through Friday (except for holidays) from 08:00 AM to 4:00 PM by e-mail or telephone.

Click *"?"* » *"Service"* on the menu bar in V60 to open the Service menu:

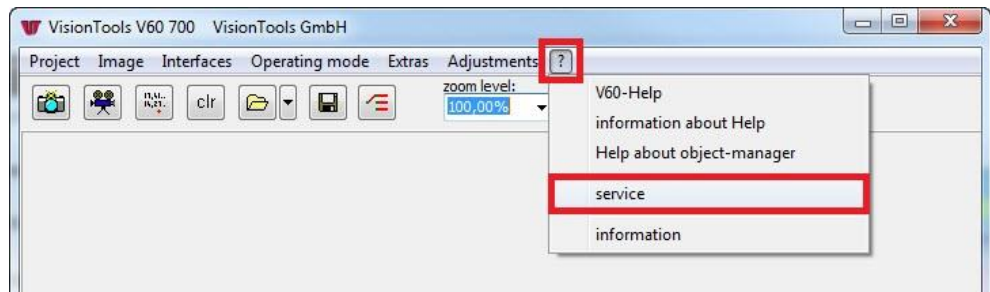

The following information is available in the menu:

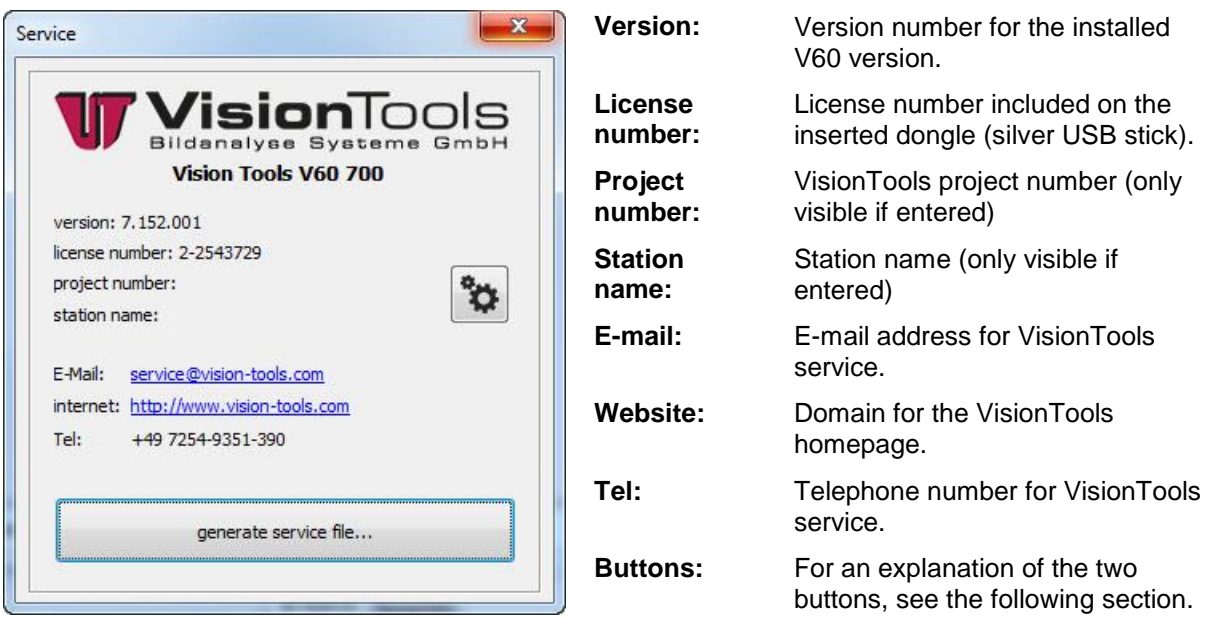

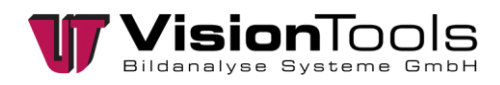

# **2 Project-related files**

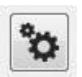

Click the button to open the *"Edit V60 Service Information"* menu to add / insert pre-defined files:

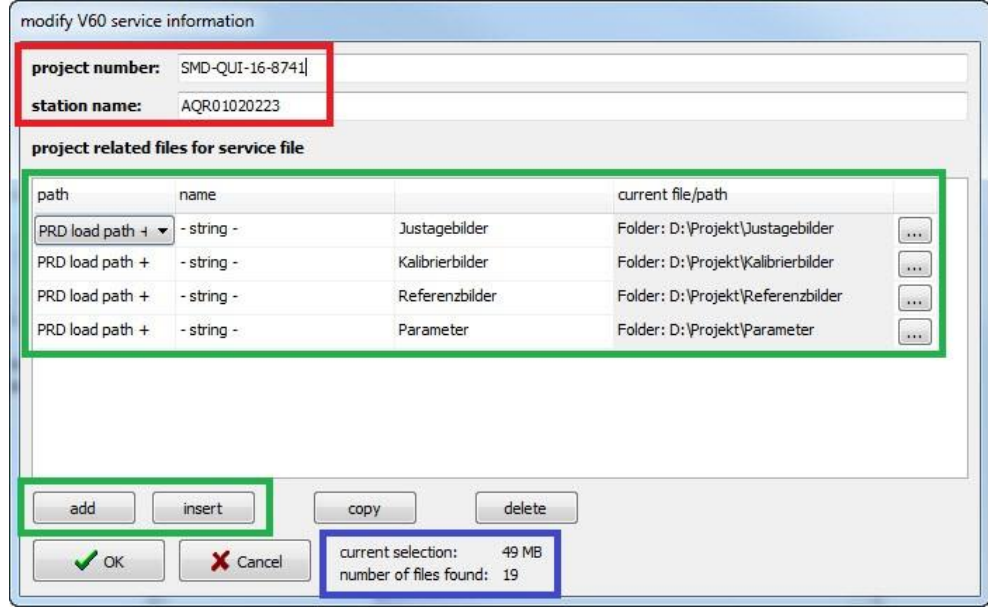

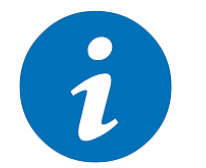

**NOTE!**

Pre-defined files are created in V60 set-up mode.

#### **Project-related files for the service file**

Click the *"Add"* or *"Insert"* button to add a new line to select files or a path. Click on the [...] button to select a file or a path. Depending on the project, the following selection of important folders on the computer will be available:

*Example folders:*

- Adjustment images
- Calibration images
- Reference images
- Parameters
- Values lists

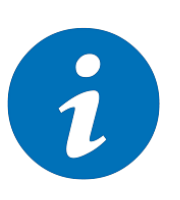

**NOTE!**

Folder names may differ from the examples.

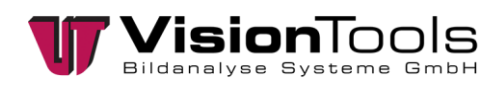

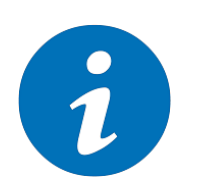

#### **NOTE!**

The project file (PRF) and image collections are not added in this menu. More information is provided in the following section.

#### **Size and number of files**

The number and size of all inserted project-related files are updated and visualised after each added file.

#### **Project information**

The project number and station name entered here are visualised in the service menu and saved after creating the service file.

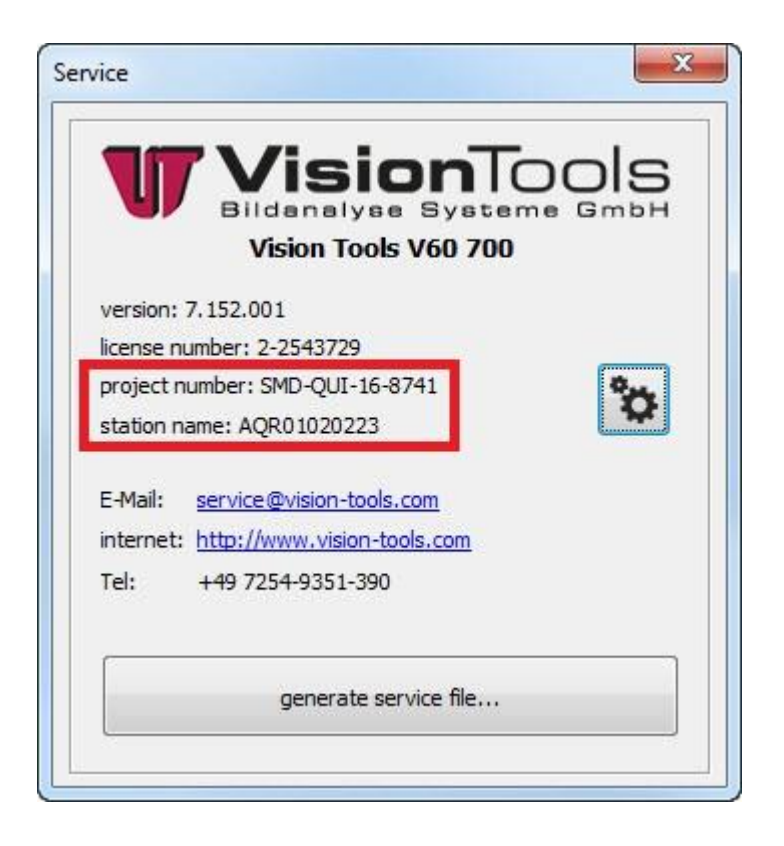

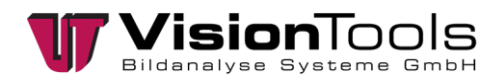

## **3 Create V60 service file**

generate service file...

Click the button to open the *"Create V60 Service File"* menu:

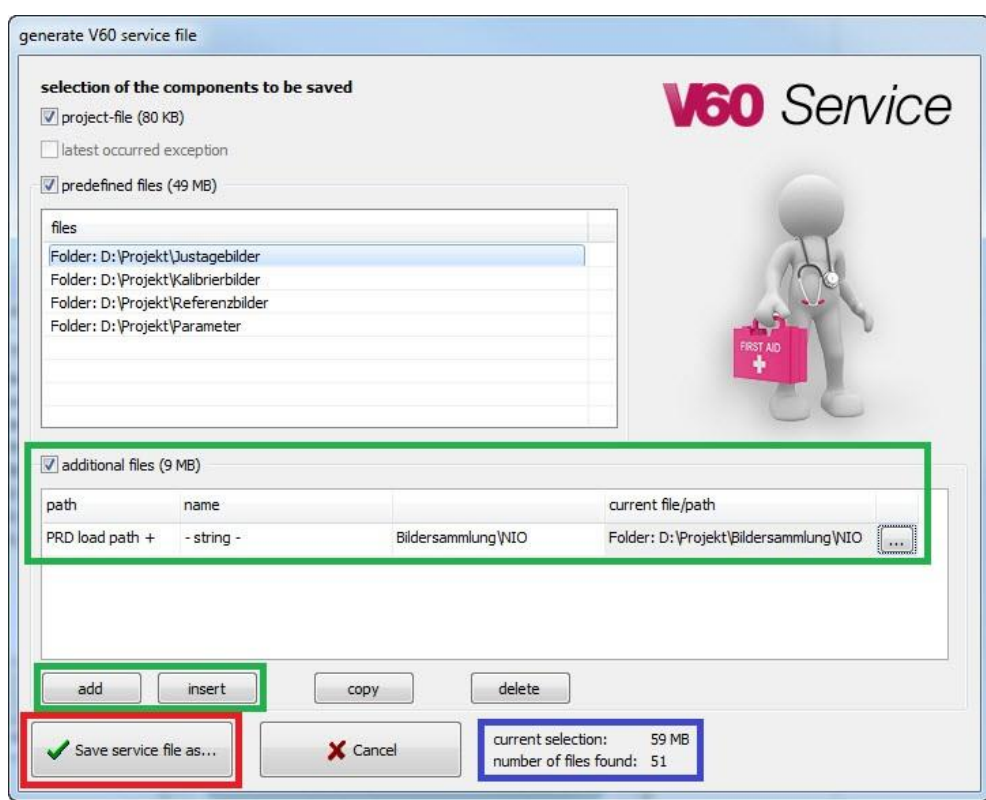

#### **Select the components to be saved**

Check the box beside *Project file* to save the currently loaded project file (PRF) when creating the service file.

In addition, the pre-defined files will also be visible. Checking the box will also save these files.

#### **Additional files**

Click the *"Add"* or *"Insert"* button to add a new line to select additional files or a path. Click on the [...] button to select a file or a path. Enter the path of the NOK image collection to optimise here, for example. Note the size of the folder or the files.

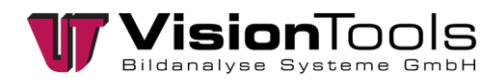

#### **Size and number of files**

The total number and size of all added files, including the project file (PRF) will be updated and visualised after each additional added file.

#### **Save service file under ...**

Once you have added all necessary files, click the *"Save service file under..."* button to create the service file (.zip) .

The created file will include the added documents as well as other important information such as the installed drivers and IP addresses.

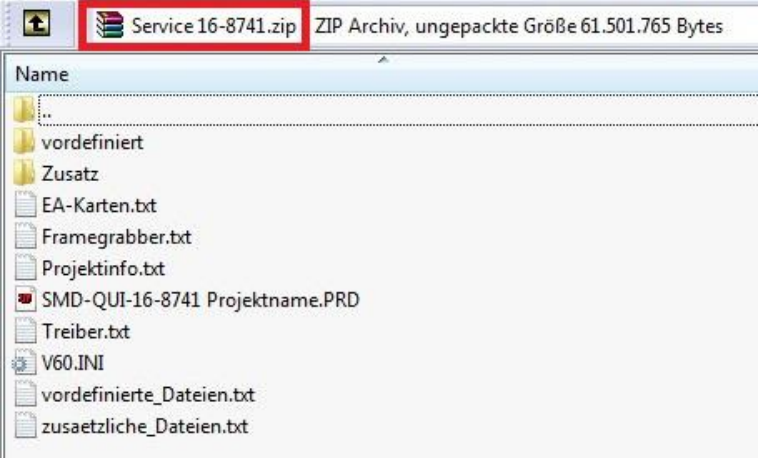